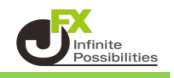

1 変更したい通貨ペアを【気配値表示】からチャート上までドラッグ&ドロップします。 ここではEUR/USDからUSD/JPYに変更します。

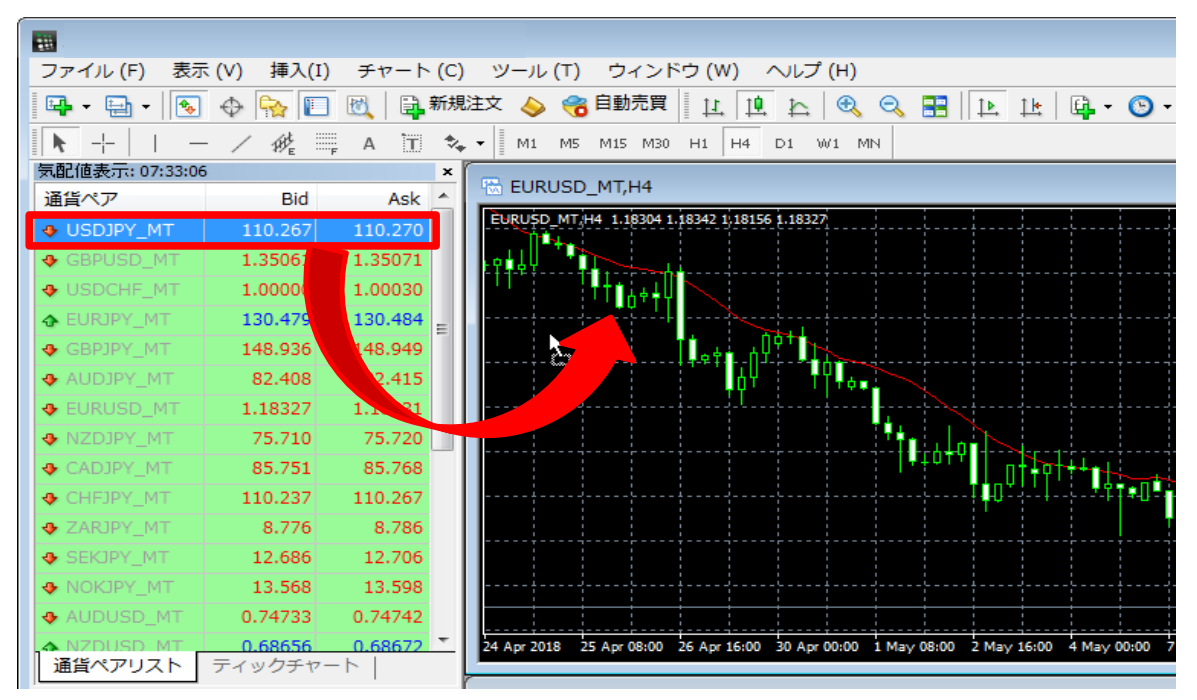

※ 気配値表示ウィンドウが表示されていないときは、メニューバー「表示」→「気配値表示」をクリックして 気配値表示ウィンドウを表示させてください。

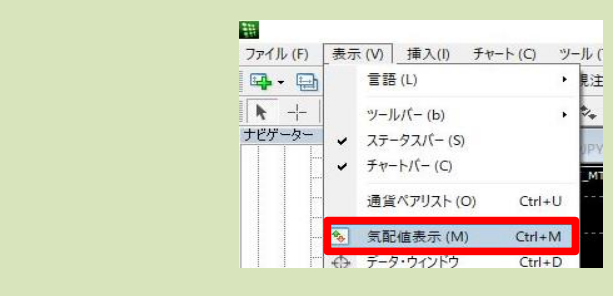

2 通貨ペアがUSD/JPYに変更されました。

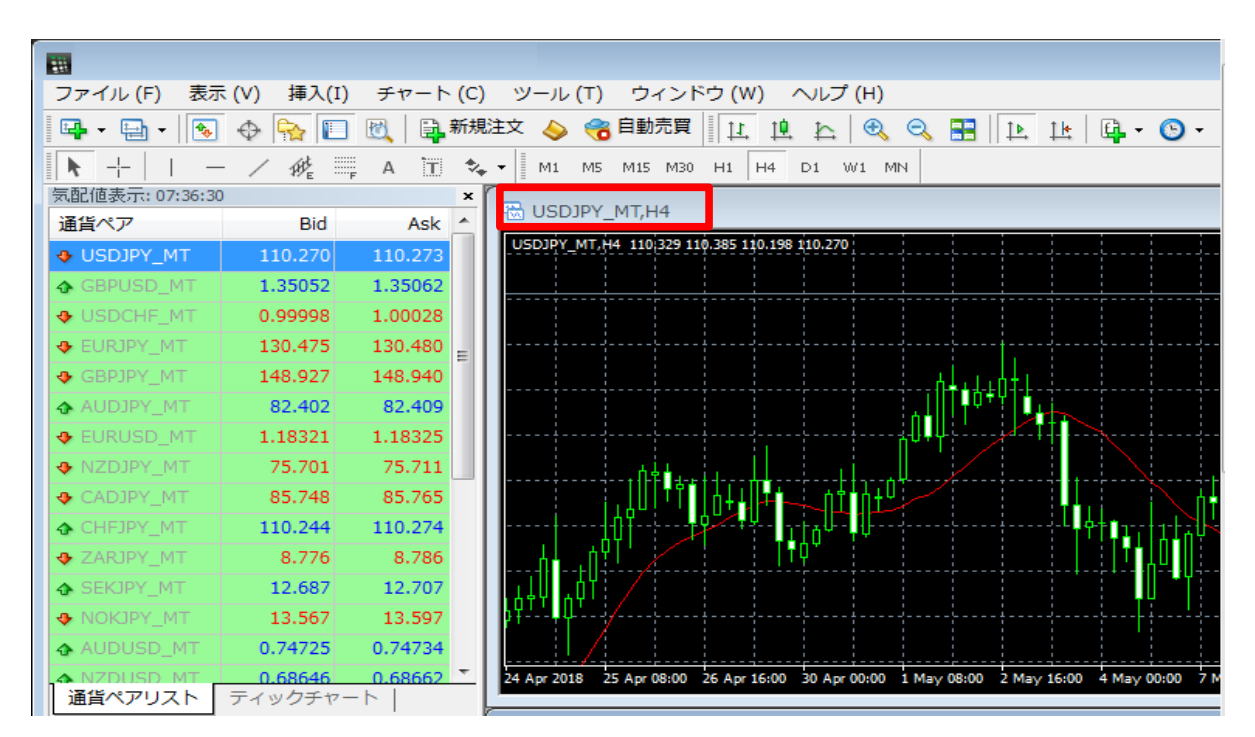

## ※ 気配値表示の幅が狭い場合は、マウスを合わせて、ドラッグしながら幅を広げて下さい。

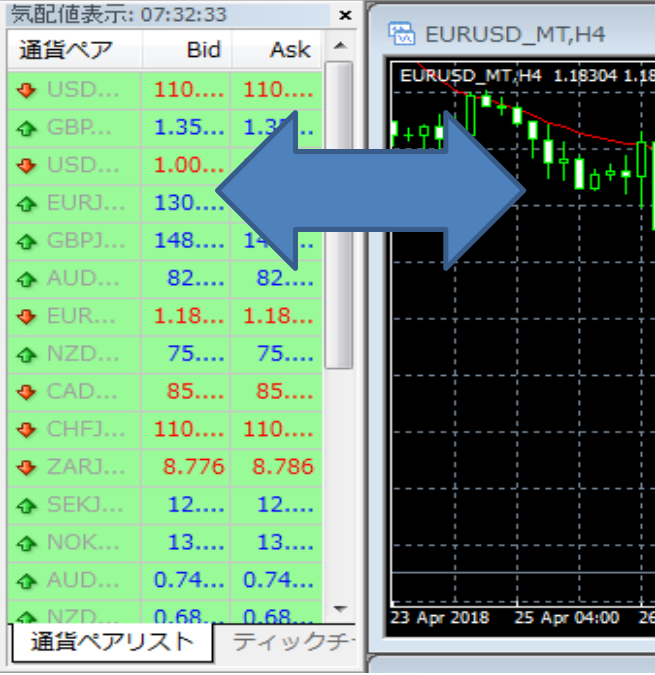